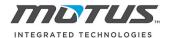

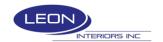

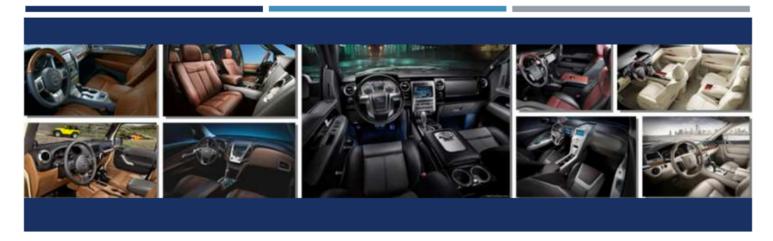

# MOTUS INTEGRATED TECHNOLOGIES & LEON INTERIORS INC

SUPPLIER PORTAL MANUAL

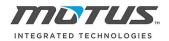

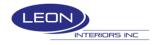

| ntroduction3 |                                  | 3 |
|--------------|----------------------------------|---|
| 1)           | Purchase Order, Shipments, ASN's | 4 |
| 2)           | Payment Status                   | 8 |
| 3)           | Supplier Weekly Releases         | 9 |
|              | Problem Control                  |   |

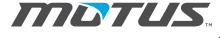

# INTEGRATED TECHNOLOGIES Web Browser setup before logging into Plex the first time

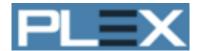

Before logging in to Plex for the first time please be advised:

- Plex is a web based software, it works with Microsoft Internet Explorer, Google Chrome, Firefox or Safari.
- Plex screens are designed for 1024x768 or higher resolution.
- You will need to modify some settings on your web browser in order for Plex to work.

For full instructions on how to modify all the settings depending the web browser you choose go to <a href="https://www.plexonline.com">www.plexonline.com</a> and click on the PC Setup tab on the upper left corner.

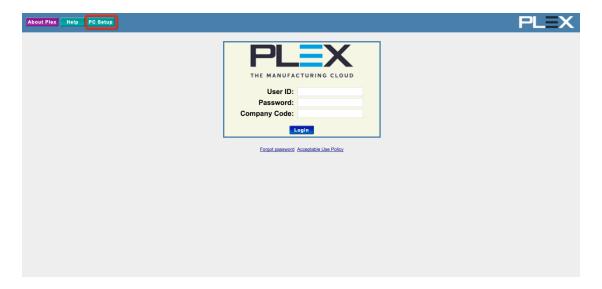

It will take you to the following screen where you will have to pick the one that matches the browser you will use

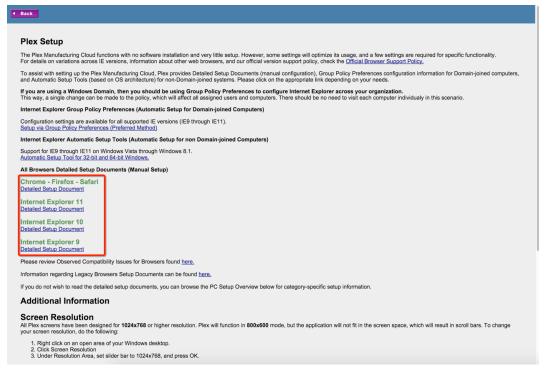

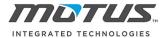

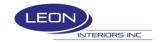

### Introduction

If you are a supplier that does business with more than one Leon facility or other Motus Plants you will see on the first screen different Nodes with the names of the plants you have access to. Each plant has an individual database and must be treated as such.

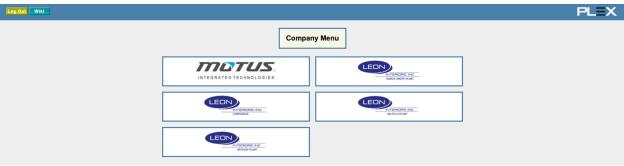

Once you click on the PCN (Database) you are going to work with, you will see the supplier portal Menu Node. For example, if you click Leon Interiors Saltillo you will be taken to the following screen:

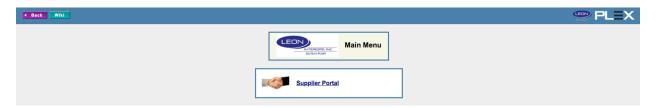

Once you click on that node, you will be taken to the different set of options you have to interact with our company on different areas. The nodes highlighted in yellow will be the ones that will be covered by this set of instructions. However, you will most likely use all the options displayed below at some point, please talk to your plant contact to set up training.

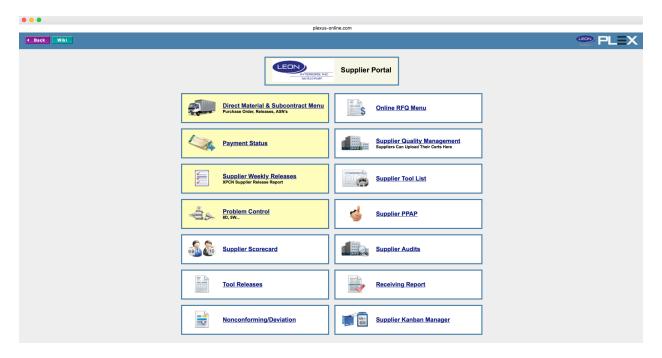

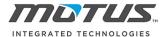

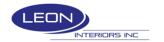

# 1) Purchase Order, Shipments, ASN's

The first option you have is the Direct Material & Subcontract Menu, this will take you to the Purchase Order / Online shipments node that you can use to get a copy of the Purchase Order from Leon, get labels with unique serial numbers for your shipment, and create ASN's in case your company is not EDI capable or there is something preventing you from sending an EDI ASN.

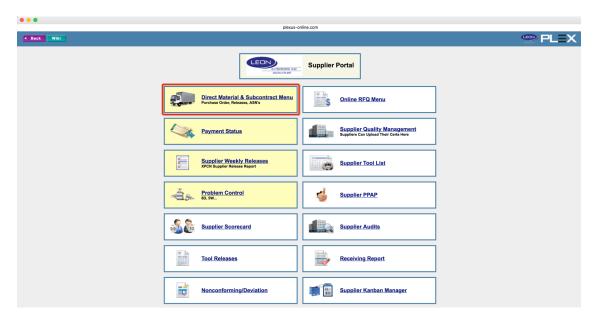

The first option is the Purchase Order / Online shipments node:

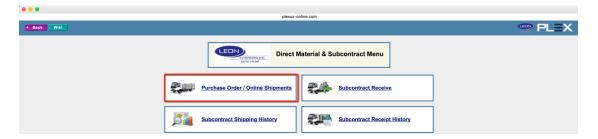

It is here where you can get a copy of the purchase order Leon has issued to your company, just click on the link under PO No. If you have more than one PO you will see all of them listed on this same screen.

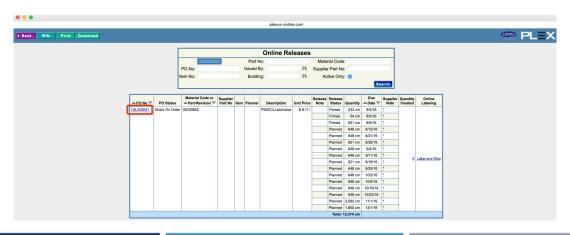

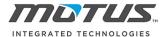

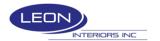

You can print, save as PDF or email this PO:

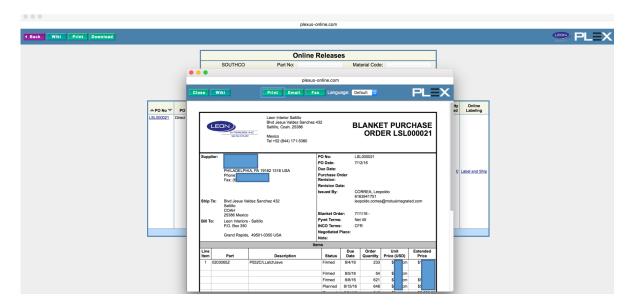

You can also create inventory to obtain labels with serial numbers that will not interfere with other supplier's serial numbers and create an ASN by clicking on Label and Ship.

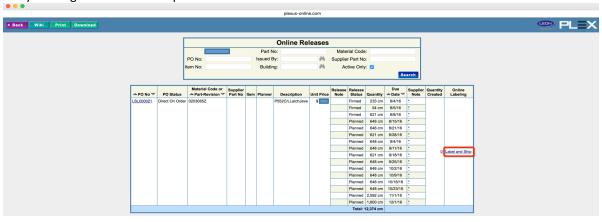

The first step to create a shipment is creating the containers to be shipped you can either do this container by container or type the number of containers you will create and then the Quantity per Container and click add:

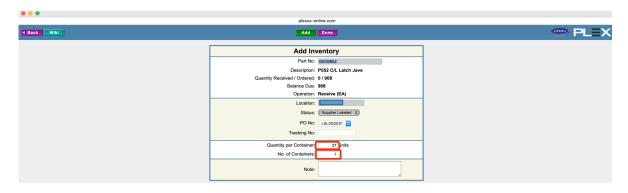

This will trigger a label that you will use to label the material.

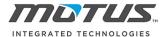

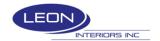

• Creating containers one by one:

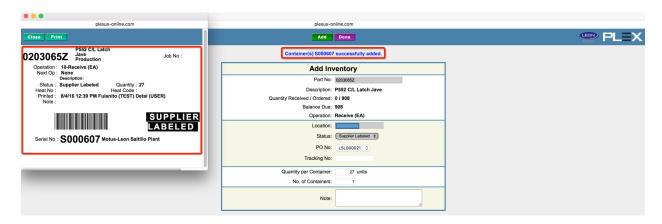

• Creating four containers of 27 pieces each:

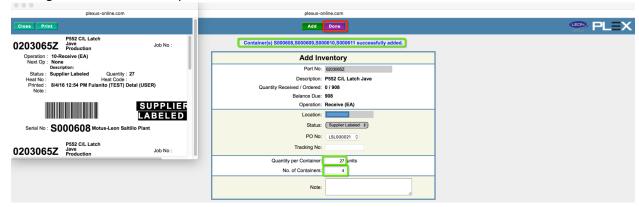

Once you are finished creating them you can click Done.

If you don't need the labels because your serial number prefixes have been approved by Leon Interiors, then you don't need to print the labels, and on the next screen you will be able to add your own serial numbers.

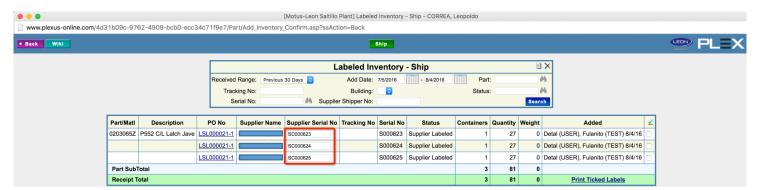

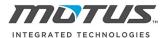

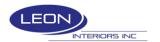

After you have created your labels, labeled the material and you are ready to ship parts just select the containers you will be shipping and click the "Ship" button at the top of the screen.

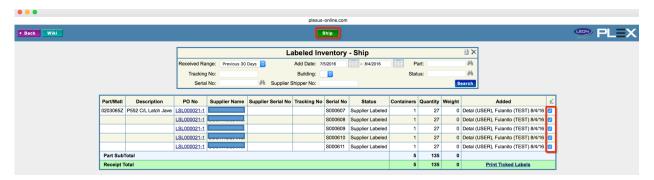

You will be getting a document called supplier shipper, please attach it to your regular shipper, this will help our team keep track of the serial numbers shipped.

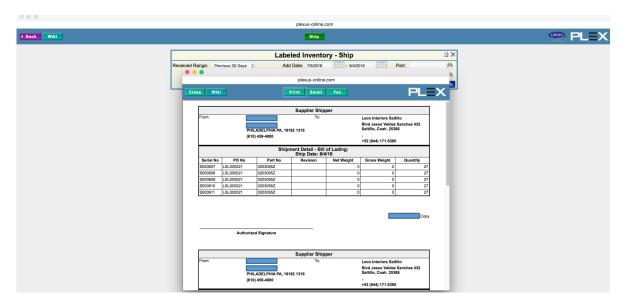

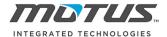

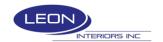

# 2) Payment Status

The new supplier portal will also allow your company to access a screen to check the status of all the invoices sent to us. Click on the payment status node:

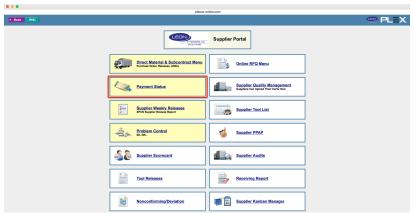

The screen will default to your supplier code, and you will have to enter some required information so the report can run:

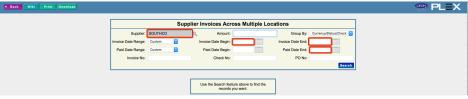

Here you have an example of how the information will show on the report, the screen will show you the status your invoices have, Review means that it is being reviewed by our team, Approved means the invoice has been approved for payment, Paid means the invoice has been paid. If your invoice has a problem, then you will see them in status Hold – Price (for price problems), Hold – PO (for PO Problems), Hold – Quantity (for quantity problems).

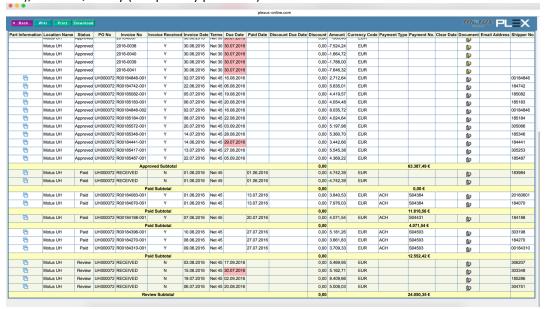

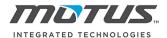

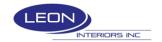

# 3) Supplier Weekly releases.

A second option to get all your releases on one excel spreadsheet is to click on the node called Supplier Weekly Releases.

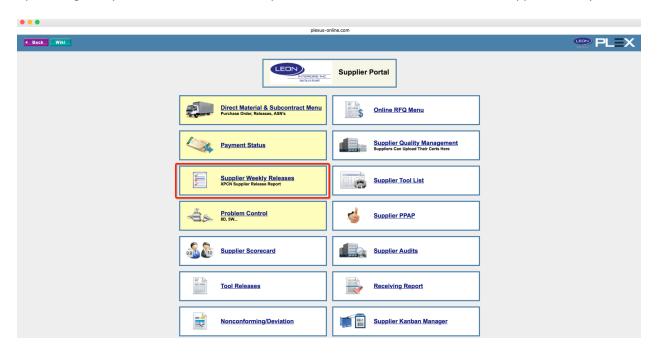

It will take you to the following screen where you can see your releases for all your part numbers

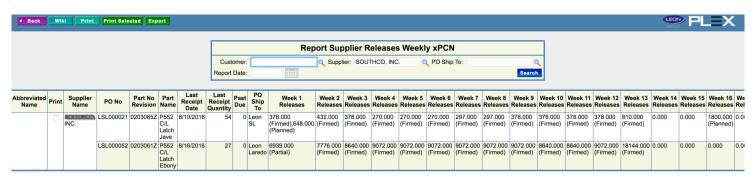

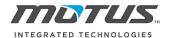

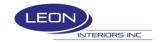

# 4) Problem Control

The Plex Problem Control module is also known as Problem Reporting and Resolution (PR/R), Corrective Action, Customer Concern Log. This module is used to record, track, follow-up on, resolve and report upon problems and concerns within the company. It includes forms for the 8-Disciplines of Problem Solving, Corrective Action, Supplier PR/R, Customer Concern, and more. This module provides the ability to assign one or more actions for Containment, Correction, and Prevention of problems. This system is often used in E-Communication, to assign problems to suppliers who then use the system online to respond to those problems.

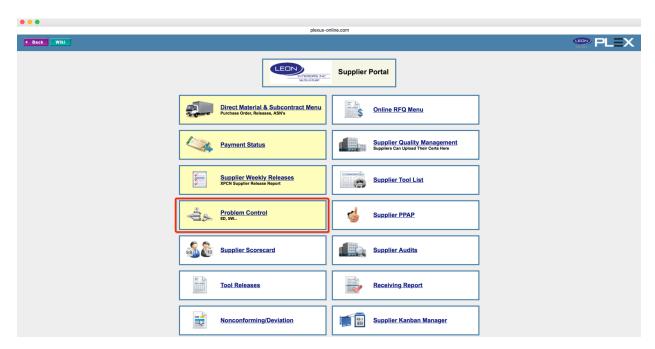

#### **Users/Employees:**

Anyone who may be entering a Problem Report or all those who could have Problem Reports assigned to them, must be in the system.

#### **Part Numbers:**

Most Problem Reports are tied to a Part Number.

#### Suppliers:

If a Supplier is the cause of a problem with a Part, the Problem Report will have the Supplier linked to the report.

#### Contacts:

Both Customer and/or Supplier Contacts can be linked with a Problem Report.

#### **Defect Types:**

The Defect Types help to categorize the Problem Reports entered and allows for filtering on specific Defect Types when looking at all Problem Reports.

#### **Problem Forms:**

There will be a few problem forms automatically copied to new customers with the module setup. These forms can be changed or more forms can be added. The initial forms can be used for training.

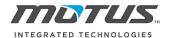

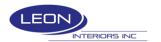

#### Team/Group:

It is possible to assign problem reports to a group or team of users that have been added already in the system.

To access a problem report, just click on the Problem Report number you are assigned to, you will only be able to see the problem reports that are assigned to your company.

Each line will give you a quick overview of what the involved part number is, it will have a brief description, status, category, defect type, champion, supplier, the added and due dates.

You can attach supporting documents by clicking the attachment icon

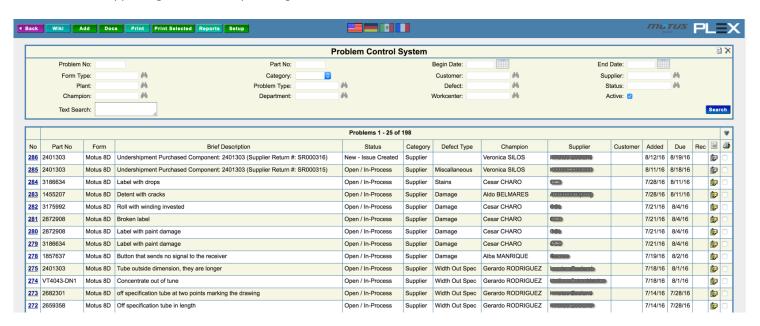